# **Using MySchoolSask Student Portal**

*On a Computer/Laptop/Chromebook*

This helper sheet is meant to help students use MySchoolSask. Following the steps should help students do this.

## **Contents**

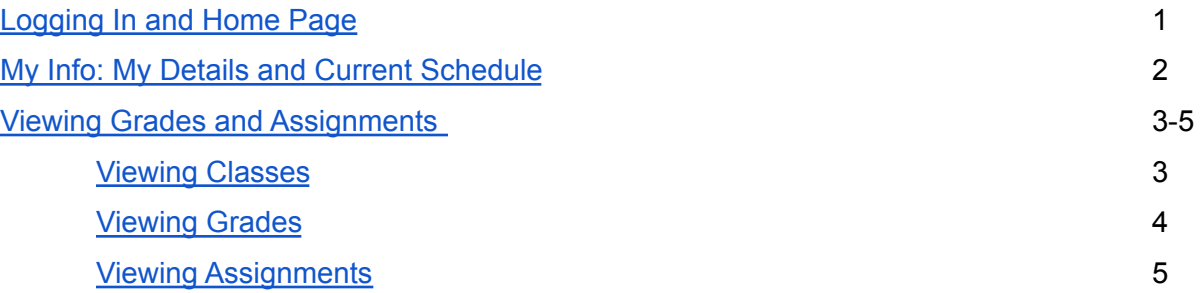

#### <span id="page-1-0"></span>**Logging In and Home Page**

1. Go to [Prairie South](https://www.prairiesouth.ca/)'s home page  $\rightarrow$  click Students  $\rightarrow$  click [MySchoolSask](https://myschoolsask.ca/aspen/logon.do). Then input your Prairie South Login ID and Password.

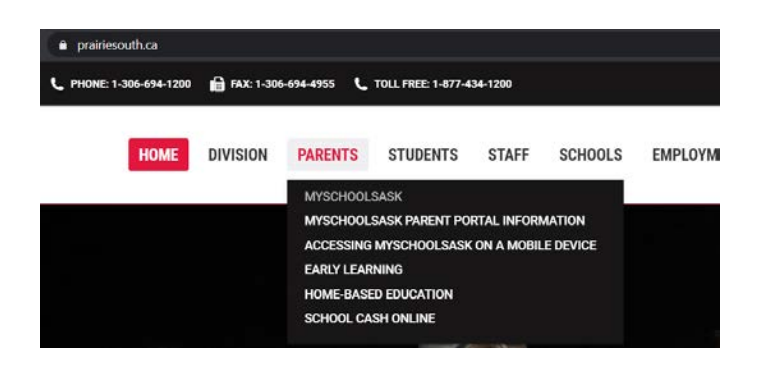

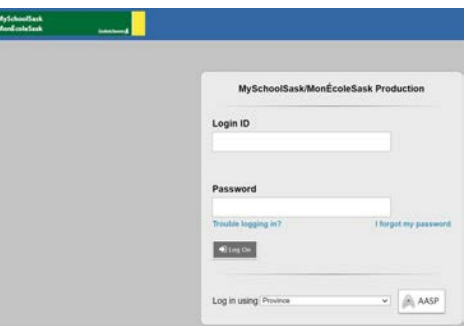

- 2. After logging into **MySchoolSask** through the Student portal, you will be sent to the **Home** screen.
	- Different sections such as: Welcome, Announcements, To Do, Published Reports and Recent Activity will be shown.
	- You will also notice the tabs across the top (Pages, My Info, Academics, Groups, Calendar, Locker, Quest)

<span id="page-1-1"></span>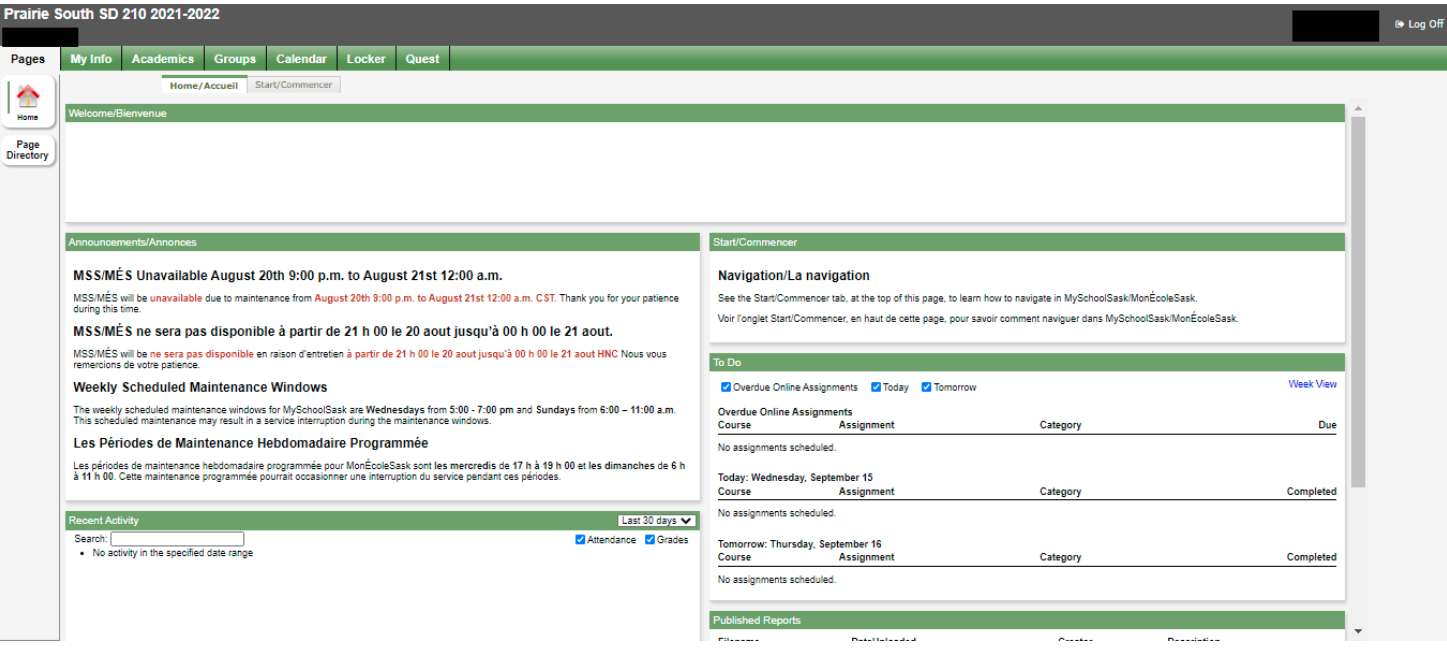

<span id="page-2-0"></span>**My Info: My Details and Current Schedule**

3. Selecting the **My Info** top tab will bring you to information about you (**My Details**) and your class schedule (**Current Schedule**). *Note: some schools may not have as much information included here as others.*

**Prairie South SD 210 2021-2022**  $\bullet$  Log Pages My Info Academics Groups Calendar Locker Quest

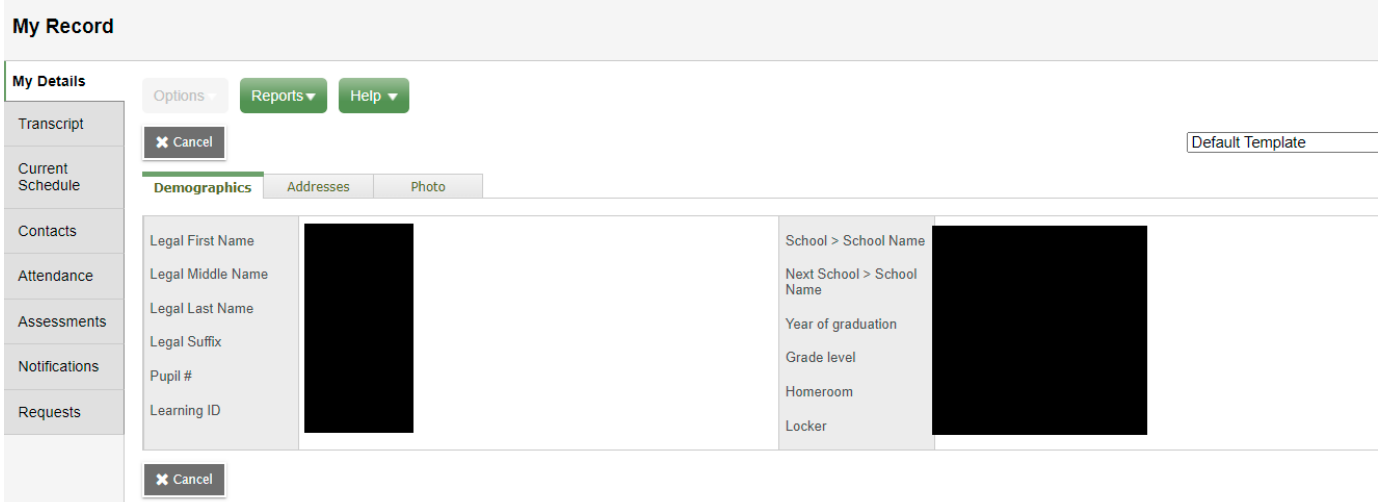

- 4. By clicking on the **Current Schedule** side tab, you should see an overview of your daily schedule. This may be more detailed for high school students rather than elementary students.
	- By changing the Time option, you can adjust how your FY (full year) or Today (daily) schedule looks.

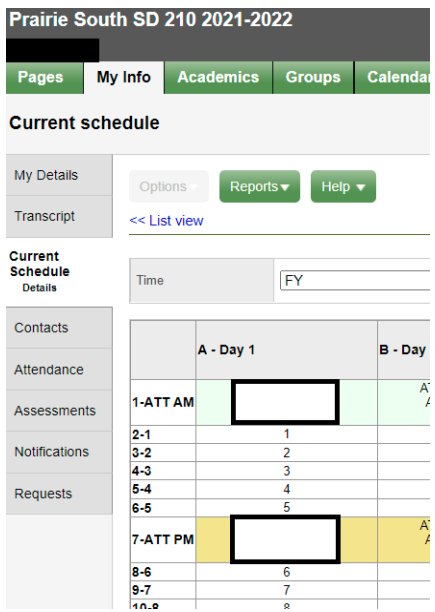

#### **Viewing Grades and Assignments (Academics Tab)**

<span id="page-3-0"></span>*This is for viewing grades throughout the school year.*

#### **5. Viewing Classes**

- Click on the **Academics** tab
- This will give you a list of classes you are in.

#### **High School**

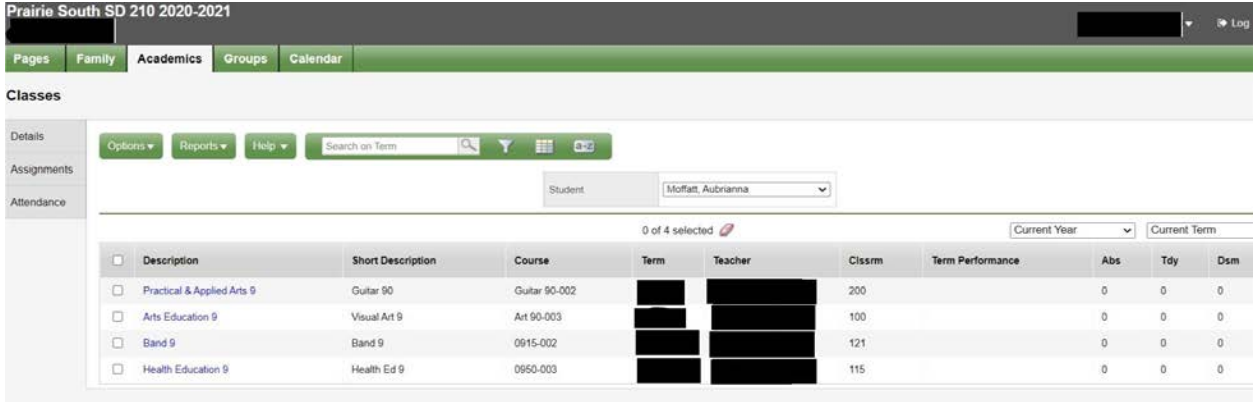

- **Term performance** is the posted grade for you in the course.
- **Abs** involves the number of absences you have had in the class.

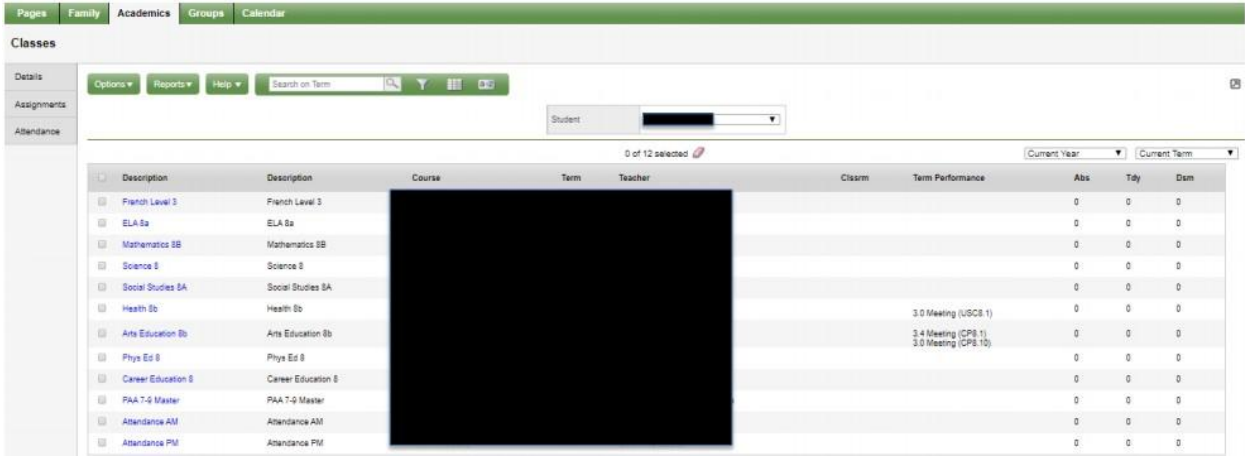

#### **Elementary**

- **Term performance** is the posted grade for the student in the course including the outcome if you are an elementary student.
- For either [viewing grades](#page-4-0) or [viewing assignments,](#page-5-0) you'll need to select a class from this list.

## <span id="page-4-0"></span>**6. Viewing Grades**

○ After selecting a class from the list [\(shown above](#page-3-0)), the page below will appear. *It may look slightly different for an elementary student and high school student.* **Elementary**

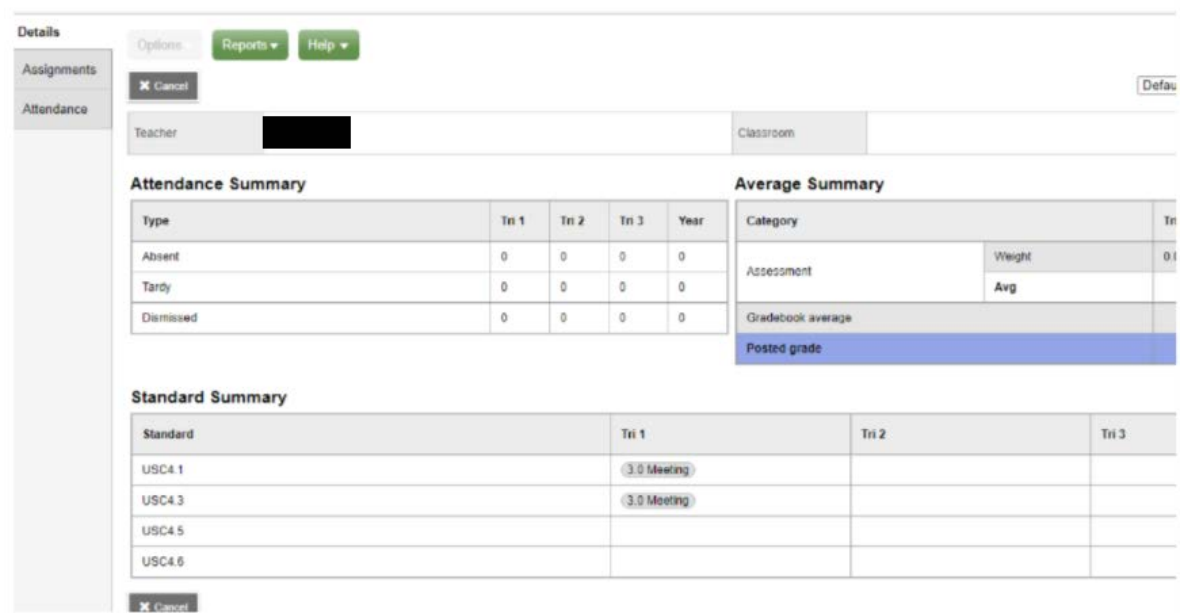

○ The **Standard Summary** shows grades and the term (Tri 1, Tri 2, or Tri 3) that they were posted in.

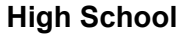

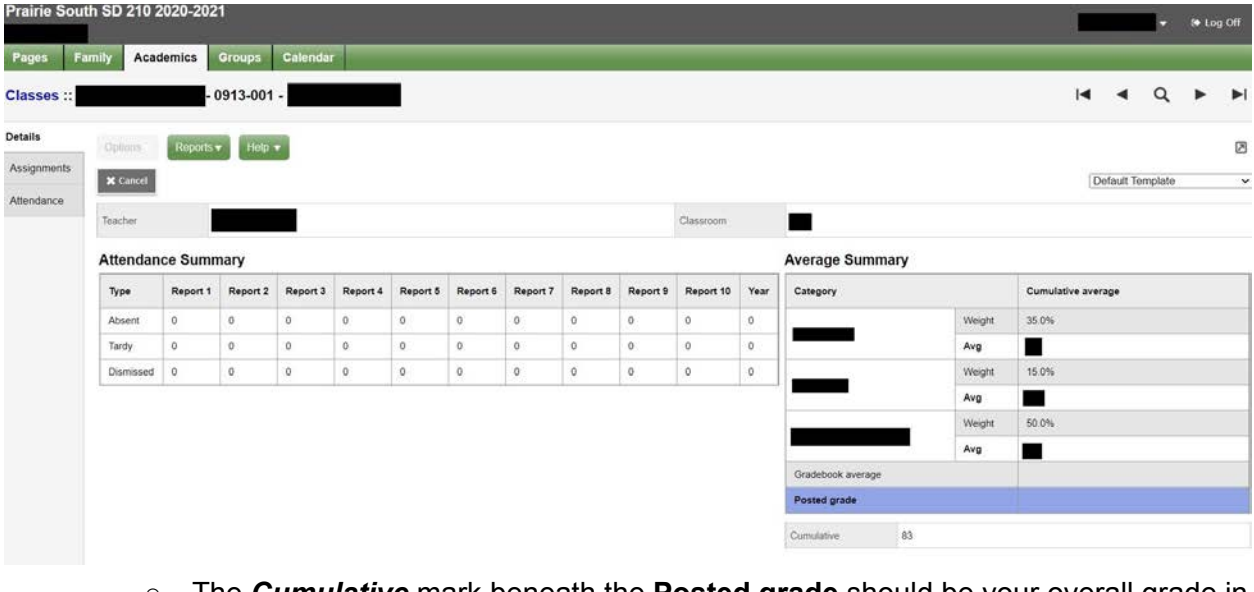

○ The *Cumulative* mark beneath the **Posted grade** should be your overall grade in the course.

## <span id="page-5-0"></span>7. **Viewing Assignments**

- After selecting a class from the list [\(shown above](#page-3-0)), the page below will appear.
- Select Assignments from the left.

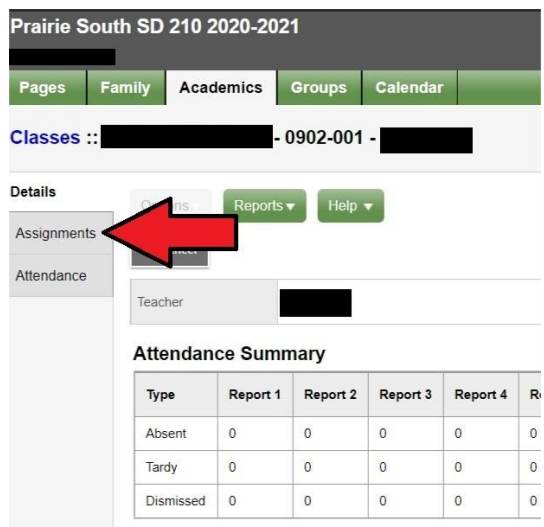

○ A list of assignments will be displayed. Scores and assignment feedback is also available. Clicking on a specific assignment may reveal more feedback from the instructor if there is any.

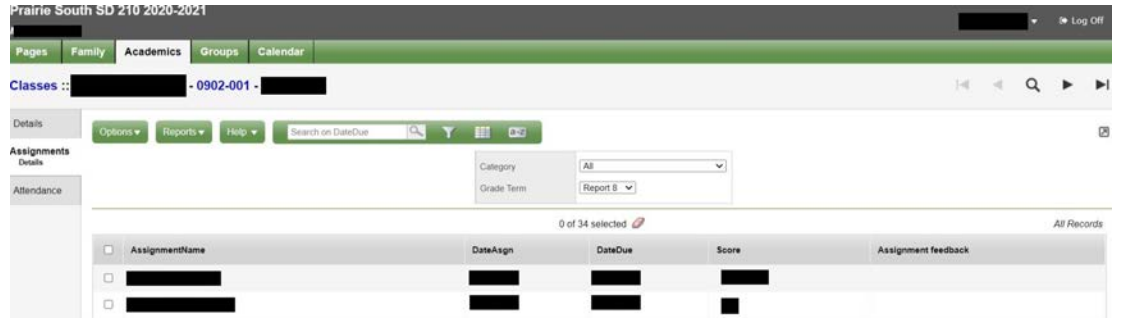

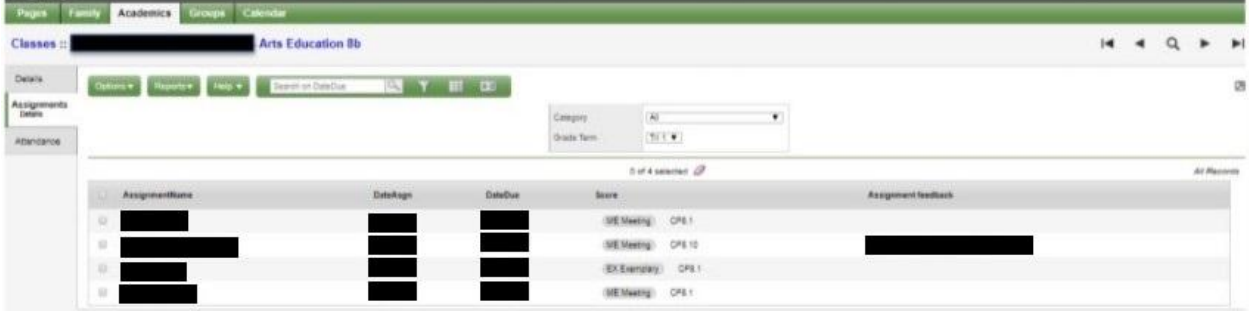

#### **Viewing Published Report Cards**

- 8. In the **Published Reports** section (shown below), you will find report cards that have been created and published (if they are not appearing, they may not be published yet). They will be available to **download** and/or **print**.
	- In the example below, no reports have been published.

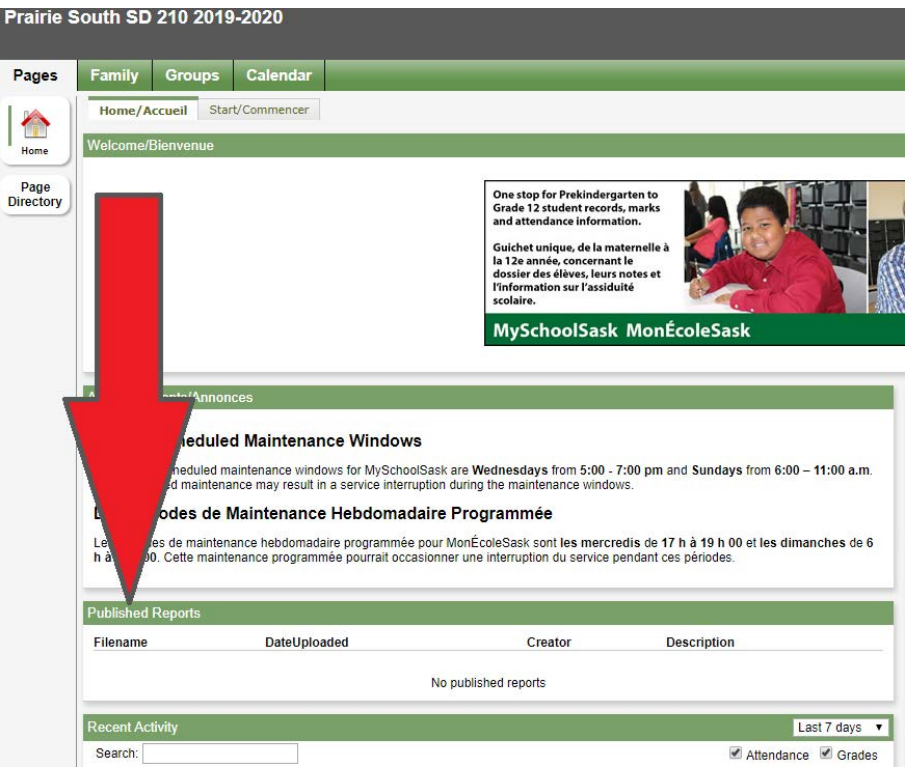

○ If there are published reports, there will be documents available in this space similar to what is shown below (click on the document to view and download it):

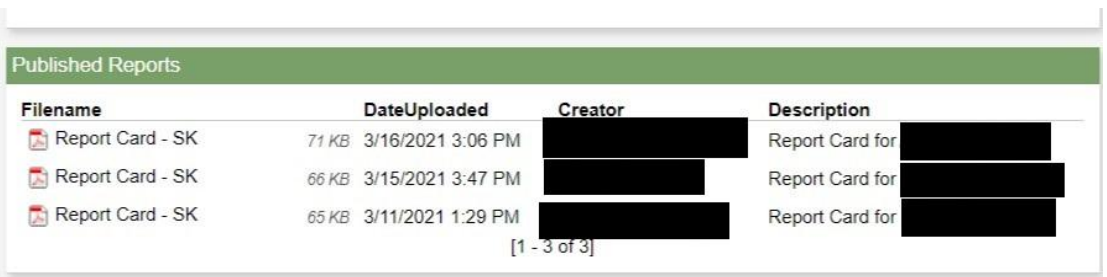